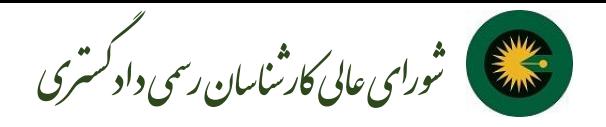

## **به نام خدا**

**آموزش استفاده از سامانه ارجاع عادالنه کار کارشناسی )2020(**

برای استفاده از سامانه ارجاع عادالنه کار کارشناسی شورای عالی کارشناسان رسمی دادگستری )۲۰۲۰( اطالعات کارشناسان استان ها توسط کانون کارشناسان استان مربوطه در سامانه ثبت گردیده لذا کارشناسان از ثبت نام مجدد در سامانه در نقش متقاضی خودداری نمایند. در صورتی که در ثبت اطالعات سوال، ابهام و ایرادی وجود دارد، کارشناسان باید به مسئول IT استان مراجعه نمایند.

در این سامانه، پروفایل کاربری برای کارشناسان محترم در نظر گرفته شده است که توسط آن قادر به ثبت درخواست مرخصی، انتقال، بازبینی و ویرایش اطالعات صالحیت های خود هستند.

کارشناسان پرونده های ارجاع شده را در کارتابل خود مشاهده می نمایند و فرایند کارشناسی پرونده را آغاز می نمایند همچنین میتوانند به این ارجاعات با ذکر دالیل، جواب رد دهند .

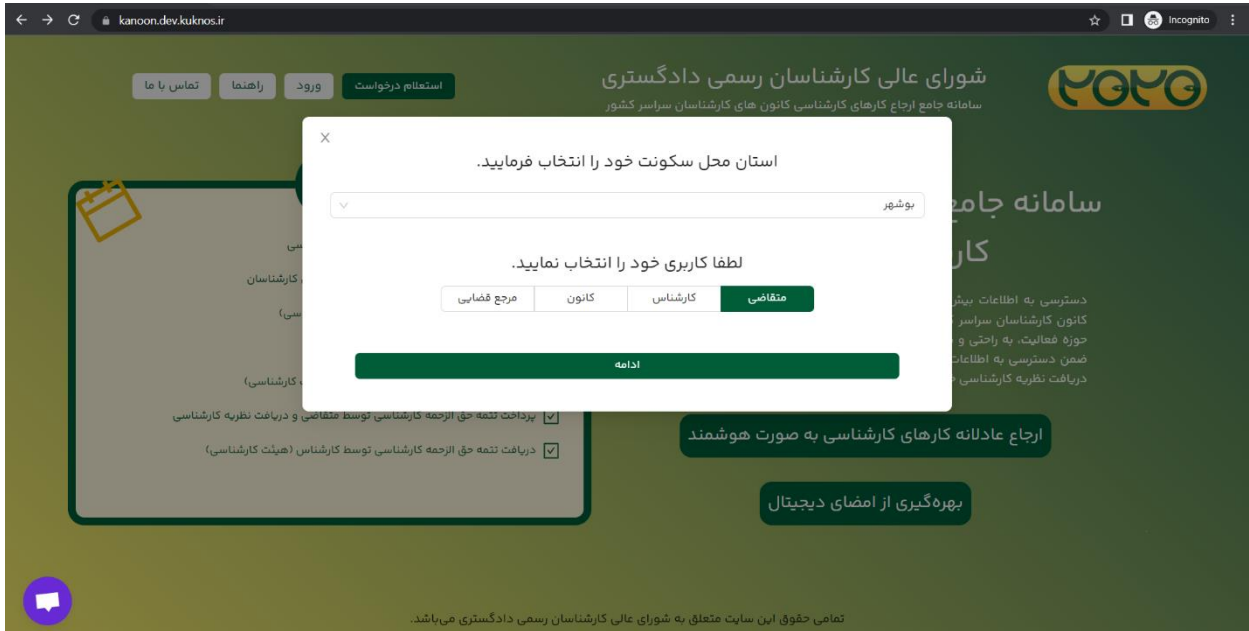

تصویر صفحه اول سامانه و کادر نمایش داده شده پس از کلیک روی دکمه ورود

برای استفاده از سامانه در ابتدا آدرس ir.kanoon2020 را در مرورگر خود وارد نموده و پس از آن روی دکمه ورود کلیک کرده سپس در کادر ظاهر شده پس از انتخاب استان خود گزینه کارشناس را انتخاب و پس از آن به صفحه ورود اطالعات کاربری منتقل خواهید شد نام کاربری و رمز عبور خود را در کادر وارد و پس از آن کد اعتبارسنجی را در کادر مربوطه وارد نمایید در صورتی که رمز خود را نمیدانید از دکمه فراموشی رمز استفاده کرده تا رمز جدید در اختیار شما قرار داده شود. (برای اولین ورود به سامانه، از دکمه "فراموشی رمز عبور" جهت دریافت رمز استفاده کنید(.

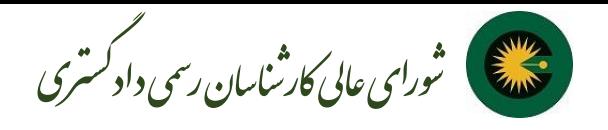

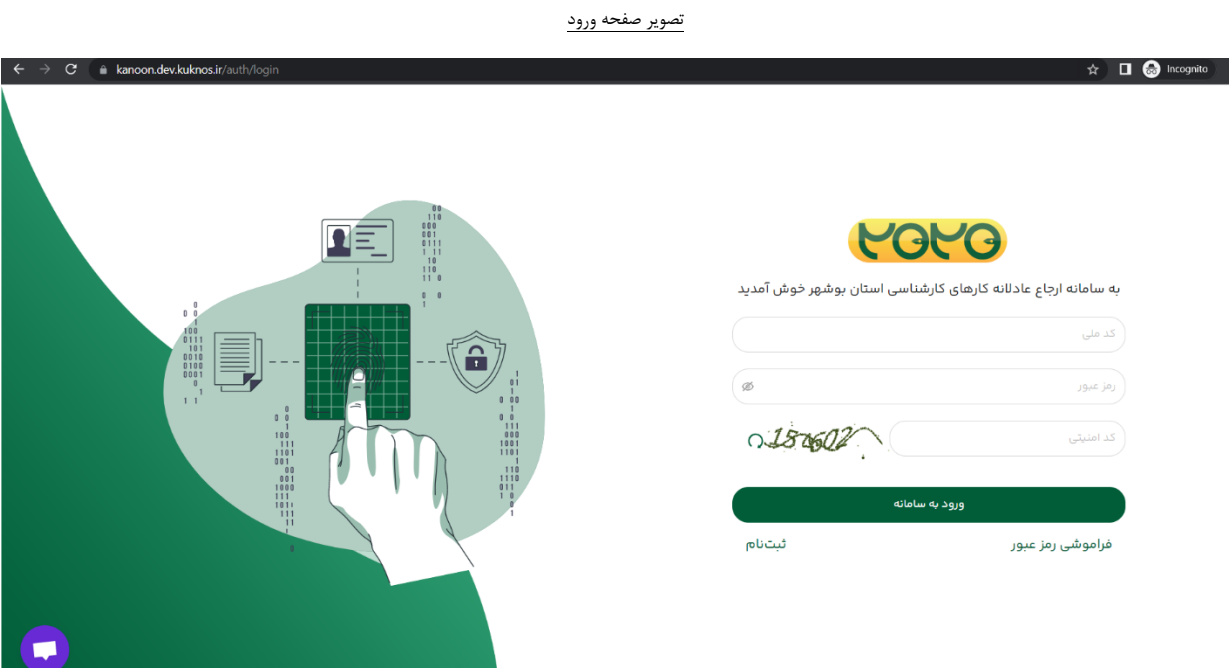

لازم به ذکر است که پیامک های اعتبارسنجی و بازنشانی رمز به شماره تلفن همراهی که پیش تر در اختیار کانون خود گذاشته اید ارسال می شود.

پس از ورود اطالعات و کلیک رو ی گزینه ورود، وارد کارتابل خود می شوید. در پنل سمت راست گزینه های پروفایل، درخواست های من، ثبت درخواست کارشناسی، کارتابل و تماس با پشتیبانی را مشاهده می نمایید . در قسمت پروفایل می توان اطالعات پا یه خود را مالحظه نمایید و در قسمت کارتابل می توانید درخواست های ارجاع داده شده به شما را مالحظه نمایید. با کلیک روی دکمه مشاهده، جزئیات درخواست شامل اطلاعات ثبت اولیه، پیوستها و اسامی را مشاهده می کنید.

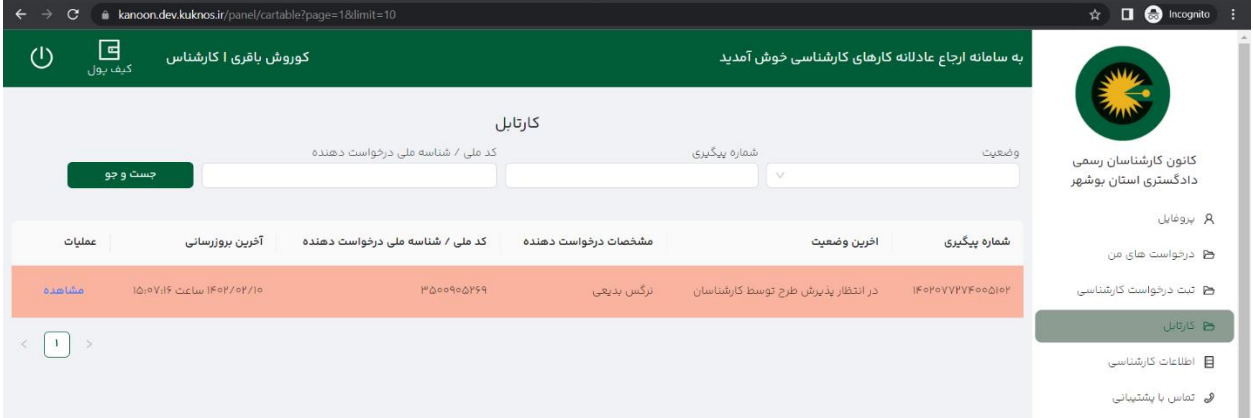

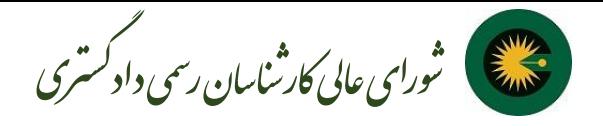

صفحه مشاهده درخواست:

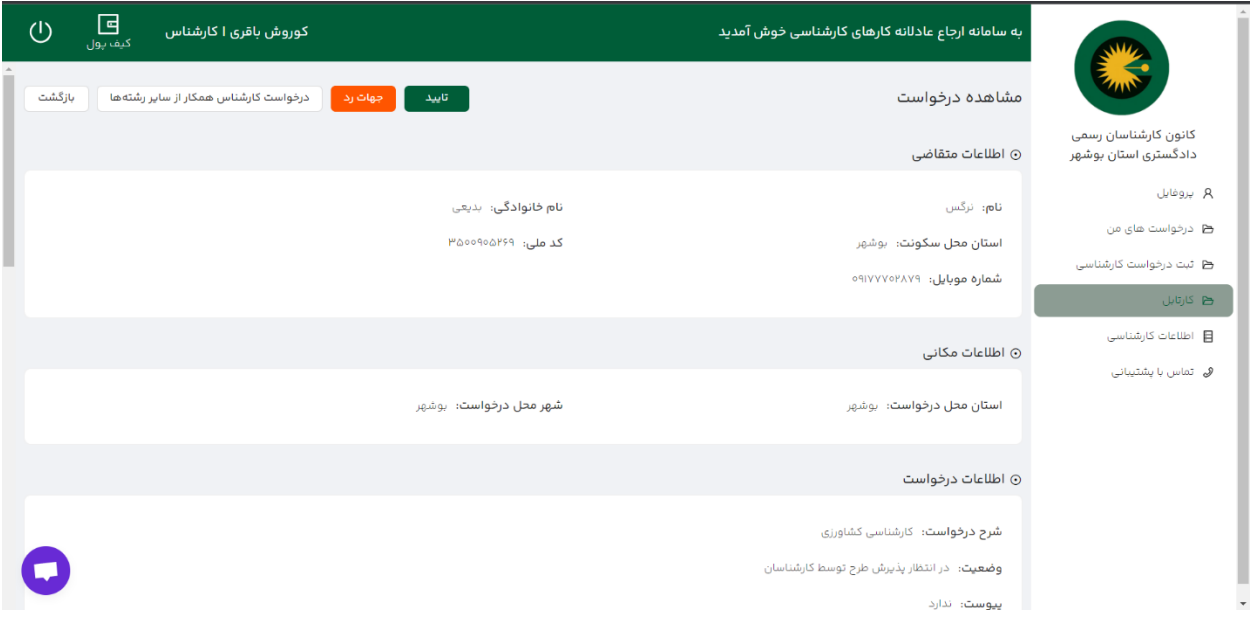

پس از آنکه درخواست دریافت شده را تایید کنید، وضعیت پرونده به شکل زیر تغییر می یابد:

## آخرین وضعیت: در حال انجام کارشناسی.

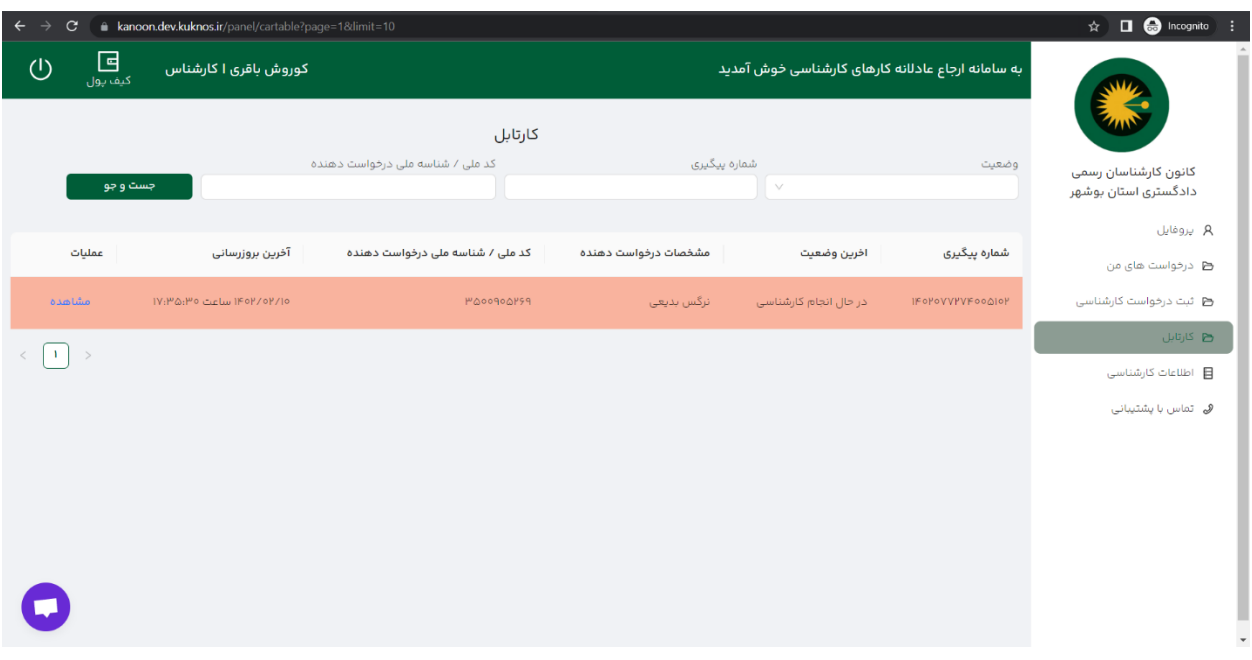

این وضعیت در کارتابل های متقاضی و کانون قابل مشاهده است.

پس از این مرحله می توانید گزارش کارشناسی خود را توسط دکمه های موجود در پنل که مطابق تصویر مشاهده می کنید بارگزاری کرده یا اینکه درخواست استمهال نمایید.

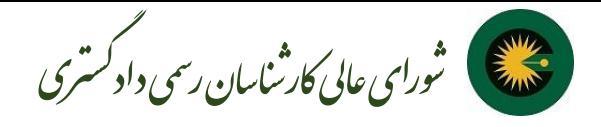

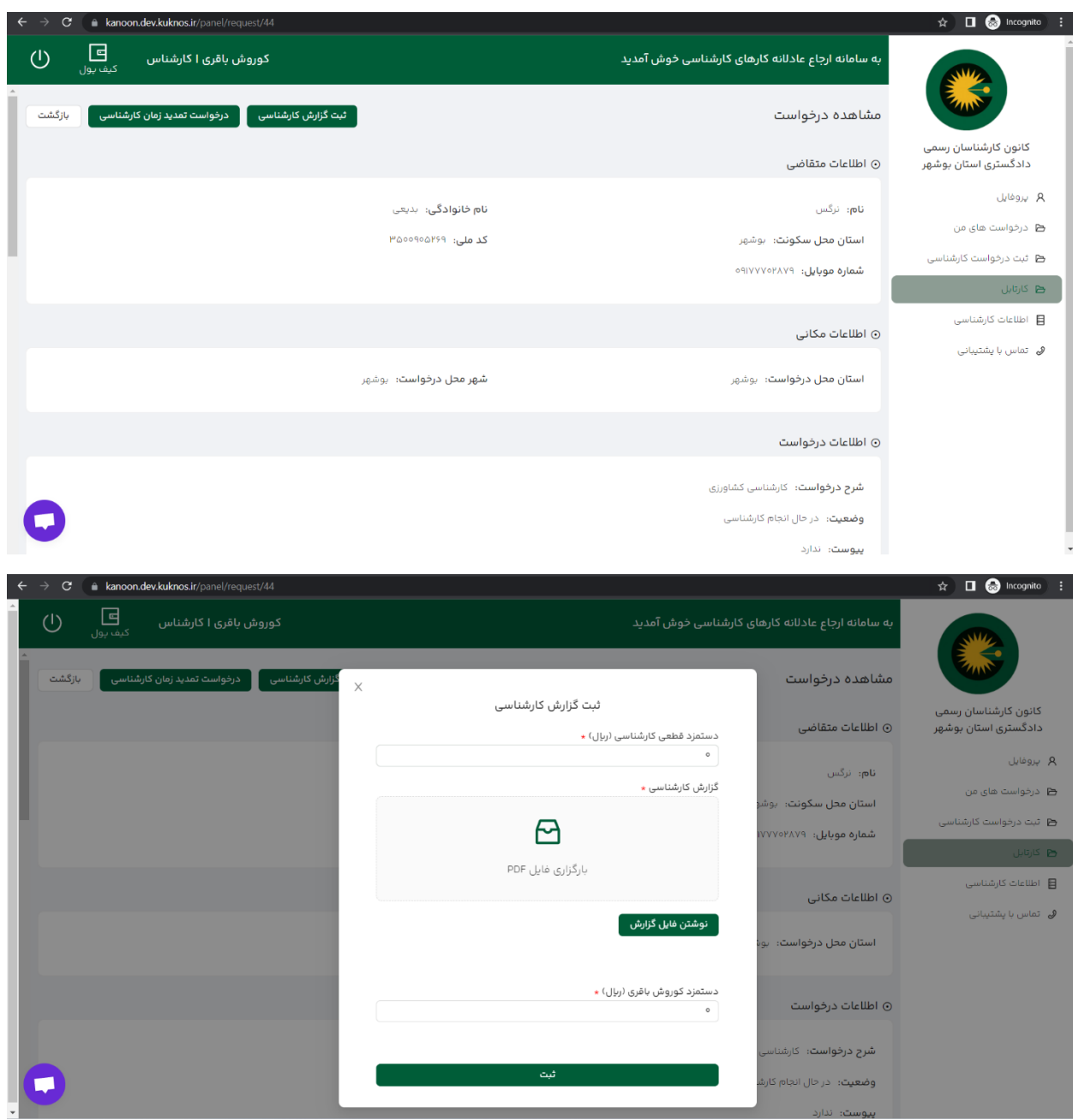

پس از ثبت گزارش به یکی از روش های نوشتن گزارش یا بارگزاری فایل گزارش، باید گزارش را امضا کنید. فایل آموزشی نحوه ساخت امضای دیجیتال در پنل کاربری سامانه ۲۰۲۰ شورای عالی قابل مشاهده است. گزارش کارشناسی پس از طی مراحل بازبینی و ممیزی توسط کمیسیون، تایید و در اختیار متقاضی قرار می گیرد.

شورای عالی کارشناسان رسمی دادگستری اردیبهشت ماه 14۰۲